## Как заполнять договор абитуриента?

В карточке договора нажать на кнопку «Договор с абитуриентом» (доступна с 1 июня по 31 августа). После во вспомогательном окне ввести часть ФИО (минимум 3 буквы) и нажать «ОК». По Вашему факультету будут запрошены все абитуриенты, у которых встречается в ФИО введенные ранее буквы. В появившемся списке требуется двойным кликом выбрать нужного вам абитуриента.

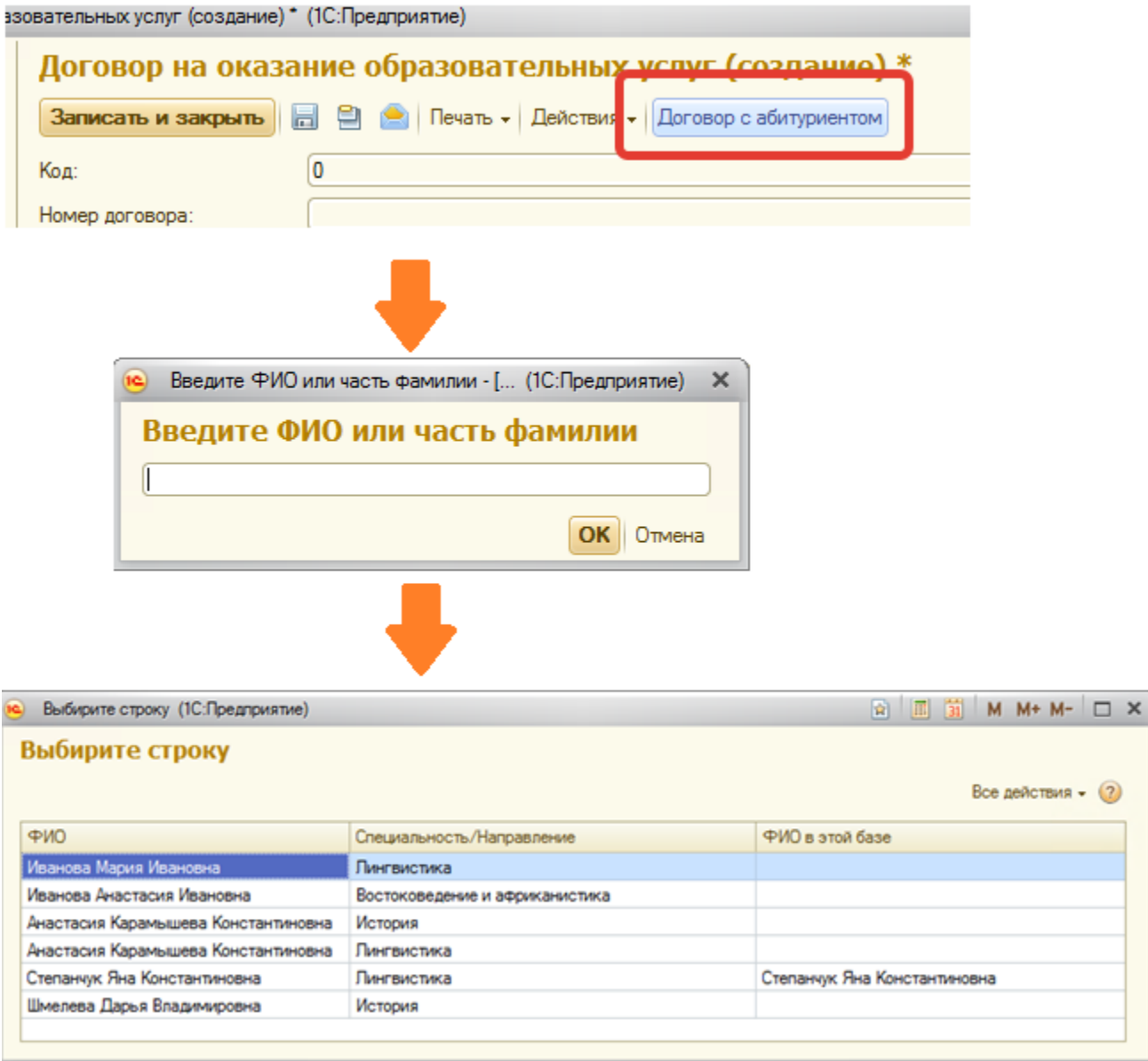

Если при сохранении документа Договор выдается сообщение об ошибке, с которой не получается справиться самостоятельно, то необходимо сохранить скрин экрана. Необходимо вставить сохраненный принтскрин в текстовый файл (например, ворд) приложить этот файл к сообщению, отправляемому на адрес [4141@nsu.ru](mailto:4141@nsu.ru).

## Как сделать скриншот на Windows XP и выше

- 1. Откройте на компьютере то приложение, изображение которого необходимо получить.
- 2. Нажмите на клавиатуре клавишу PrtScr. Эта кнопка расположена чаще всего в правом верхнем углу клавиатуры в одном ряду с клавишами F1, F2 . . . . F12. Windows сделает скриншот, но не покажет его: система не сохранит изображение на жёсткий диск, а только скопирует в буфер обмена.
- 3. Откройте один из графических редакторов: например, стандартную программу Paint или документ MS Word.
- 4. Нажмите Ctrl + V: изображение появится в редакторе.
- 5. Дополните изображение необходимыми элементами: надписями, линиями и пр.
- 6. Сохраните полученное изображение: «Файл» → «Сохранить как».

Чтобы размер файла подходил для передачи по электронной почте, сохраняйте изображения в формате \*.jpg.

## Как сделать скриншот с помощью программы "Ножницы"

- 1. Откройте программу "Ножницы". Для этого нажмите "Пуск" "Стандартные" "Ножницы" или в поисковой строке введите "Ножницы" и откройте приложение.
- 2. Нажмите "Создать" и выделите область экрана, с которой необходимо сделать скриншот.

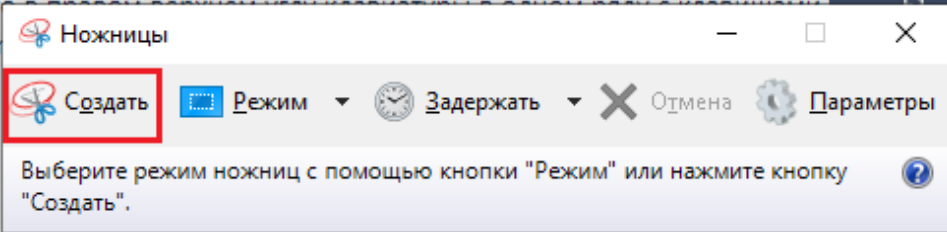

3. Нажмите на кнопку "Сохранить фрагмент".

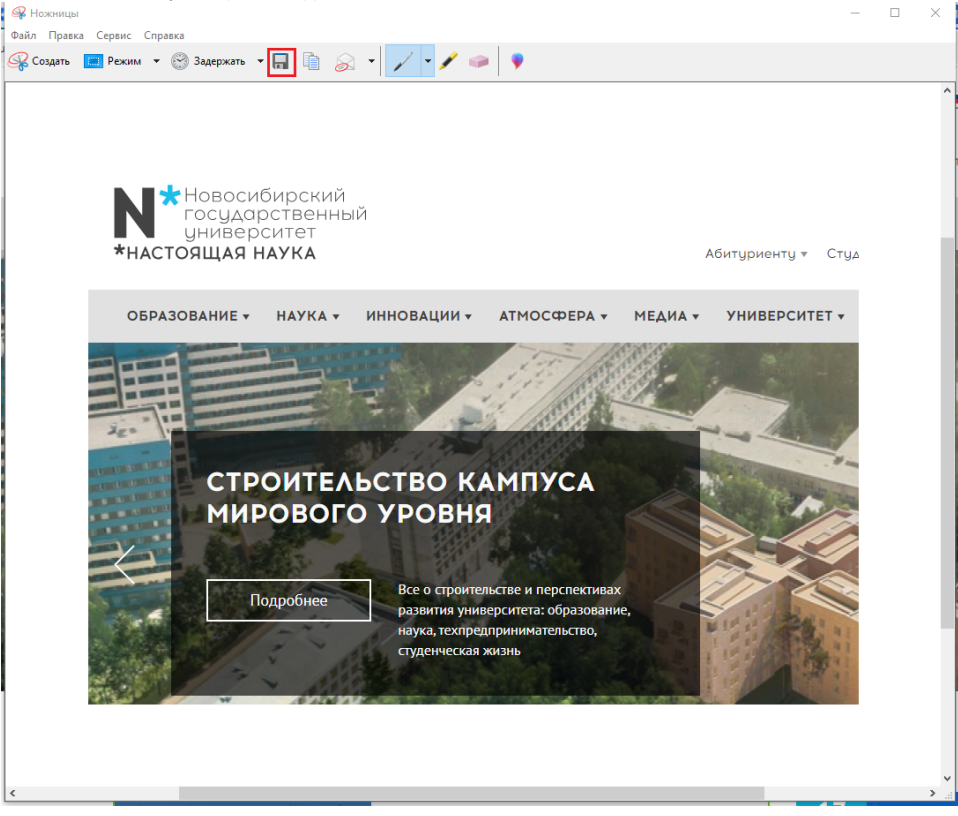

4. Выберите, куда сохранить файл, при необходимости измените название изображения и нажмите "Сохранить". $\overline{\phantom{a}}$  $\Box$ 

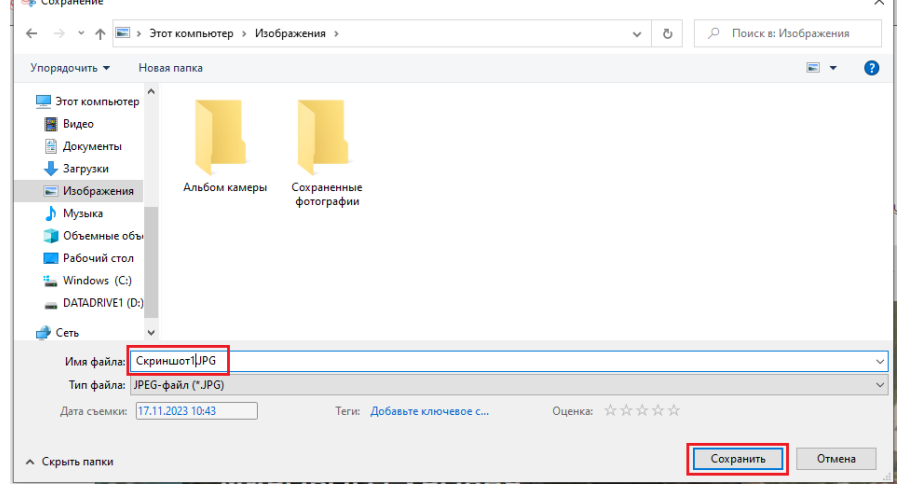

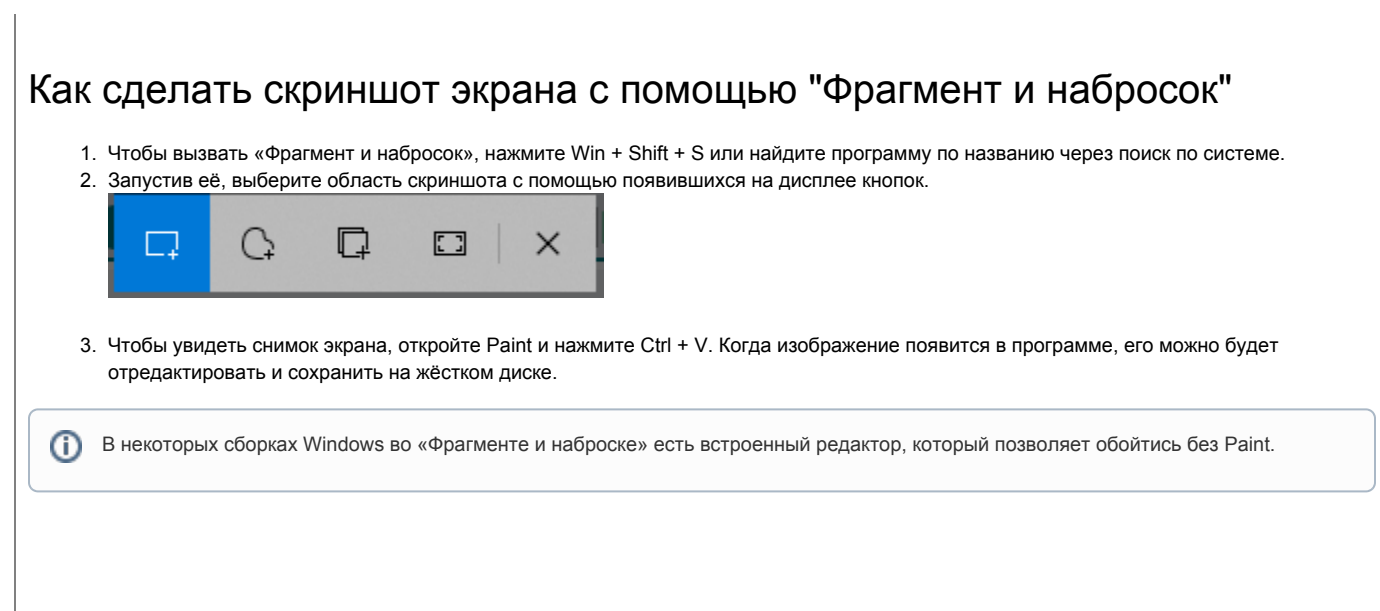